# Portal Web Admin

This Job Aid walks you through the functions available for the Admin Role in the new Portal. You will also find a step by step on how to perform each function.

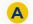

Follow the next steps create a new user:

- After logging into the portal, click on your user name in the upper right corner.
- Once drop-down menu displays, click on Manage Account button.

Remember! Only an Admin Role user can create new users in the system

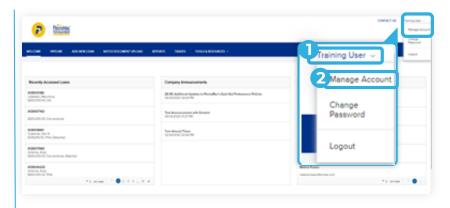

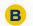

Once in the Manage Account window:

- Click the Company Account tab.
- Scroll down and click the Add Contact button in the Company Contacts section

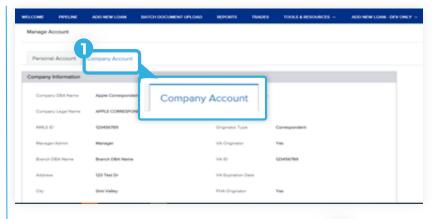

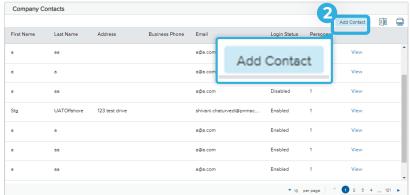

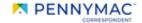

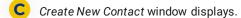

- Insert the current password. Enter the required information in the following fields:
  - · Email address
  - First and last name
  - Login Email address
  - Organization
- Select Use Company Address check box to fill it with the selected organization's address or type a different one manually.
- Click the Add Persona button to select the type of access for the new user.
- Select the Persona for the user. More than one Persona may be selected.
- 5. Click the Save button.
- Check the View access to team's loans and Edit team's loans boxes.

This allows the user to access all the company's loans, otherwise users will only have access to loans they personally created.

In the event you do wish to restrict a user's access to only loans created by that user and not your entire pipeline (e.g. in the case of a LO or LP), leave the boxes unchecked.

7. Click Save button.

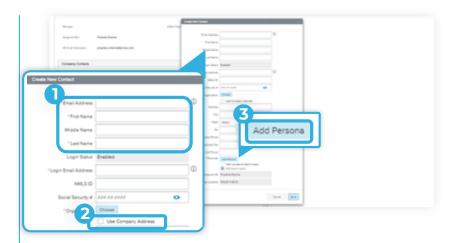

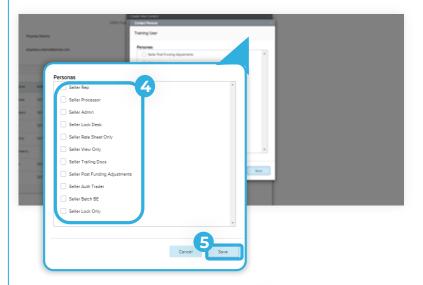

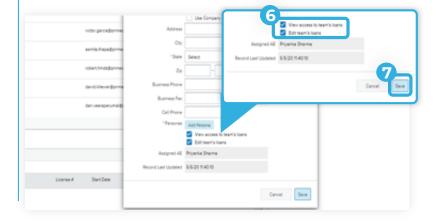

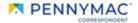

# Now, let's review how to disable user access:

- A Back on the Company Contacts section:
  - 1. Select "View" field on the user to edit the users access.

2. Click the Edit Information button.

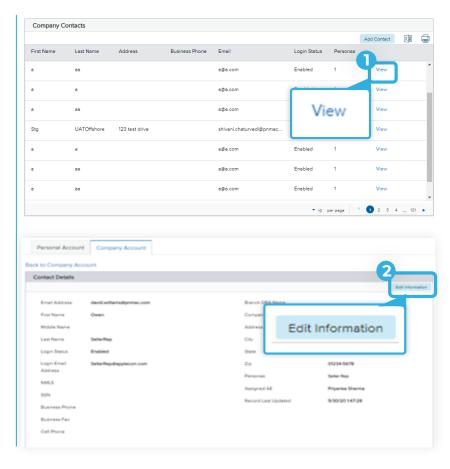

- B Once the Edit Contact Information section displays:
  - Click on the drop down arrow in Login Status and select Disable.
  - 2. Select Save to completes the process.

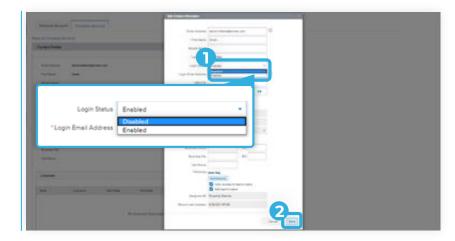

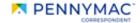

# Now, let's review how to setup user's notifications:

- A Back on the Company Contacts section:
  - Select "View" field on the user to disable access.
  - Scroll down and click the Edit Notifications button in the Notifications section.

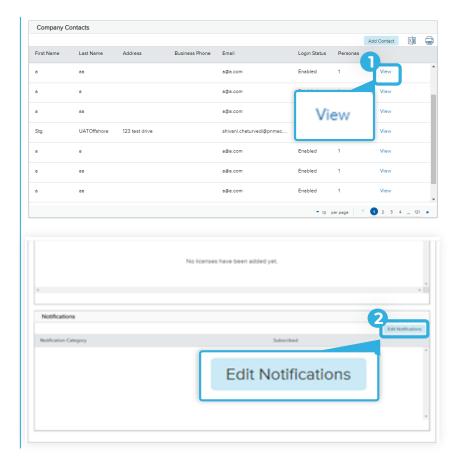

- B Once the Edit Notifications window displays:
  - 1. Check all the needed boxes to enable email Notifications.
  - 1. Click Save button

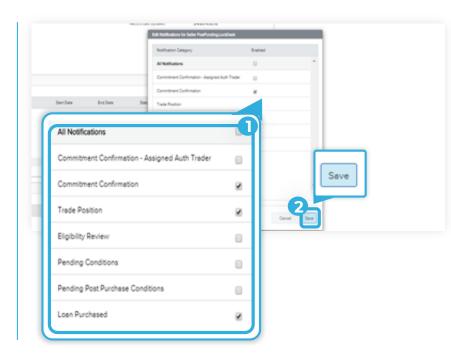

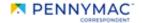

On the following sections, we will go over User Roles and their assigned functions per user role:

## **USER ROLES**

## **SELLER ADMIN**

- Administration
- View Pricing
- Lock Loans
- Register Loans
- View PipelineUpload & Submit Docs
- View Rate Sheets
- · Submit Trailing Docs
- Request Post Funding Adjustments

#### **SELLER REP**

- Register Loans
- View Pipeline
- Upload & Submit Docs
- Batch Document Upload
- Reports

## **SELLER PROCESSOR**

- View Pricing\*
- Register Loans
- View Pipeline
- Trade Management
- Reports
- Upload & Submit Docs
- · Batch Document Upload
- Trailing Docs
- · View Purchase Advice

\*On locked/allocated loans only

# **SELLER LOCK ONLY**

- · View Pricing
- Lock Loans
- View Pipeline
- \*This is a supplement to the Seller Reprole to allow the Seller Rep to lock loans.

# **SELLER RATE SHEET ONLY**

- Rate Sheet
- Receive Rate Sheet Notification

## **SELLER LOCK DESK**

- View Pricing
- Lock Loans
- Register Loans
- View PipelineTrade Management
- Upload & Submit Docs
- Reports
- View Purchase Advice
- · View Rate Sheets
- Post Funding Requests
  - View Trailing Docs
- Batch Document Upload

# **SELLER VIEW ONLY**

- View Pricing\*
- View Pipeline
- View Trades
- View Documents / Conditions
- View Reports
- View Purchase Advice
- \*On locked/allocated loans only

## **SELLER TRAILING DOCS**

View Trailing Docs

## **POST FUNDING ADJUSTMENTS**

· Post Funding Requests

# ATTENTION!

Authorized Trader: Ability to execute trades with PennyMac. This is not a login role; it is used as a control for trading only.

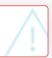

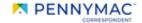

Equal Housing Opportunity © 2020 PennyMac Corp., 3043 Townsgate Road, Suite 300, Westlake Village, CA 91361. NMLS # 252869 (NMLS Consumer Access). Trade/service marks are the property of PennyMac Corp. and/or its subsidiaries or affiliates. Some products and programs may not be available in all states. Georgia Residential Mortgage Licensee # 33028. Illinois Department of Financial & Professional Regulation, 320 W Washington St, Springfield, IL 62786, Residential Mortgage Licensee # MB.6760811. Minnesota: This is not an offer to enter into an agreement and an offer may only be made pursuant to Minn. Stat. 547.206 (3) & (4). Licensed by the Mississippi Department of Banking and Consumer Finance. Licensed by the New Hampshire Banking Department. Licensed New York Mortgage Loan Servicer - This site is not authorized by the New York State Department of Financial Services. No mortgage solicitation activity or loan applications for properties located in the State of New York can be facilitated through this site. North Carolina Permit No. 108112. This is a secondary market business to business site and not intended for consumer use. This is not an offer for extension of credit or a commitment to lend or to purchase loans. Other restrictions may apply. Terms are subject to change without notice at the sole discretion of PennyMac Corp. All rights reserved. (05-2020)

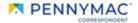